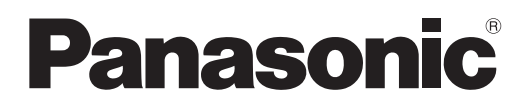

# **Instrucciones de operación Manual de Funciones**

**Tarjeta de interfaz para 12G-SDI Optical Para Uso comercial**

**Núm. de modelo** ET-MDNFB10

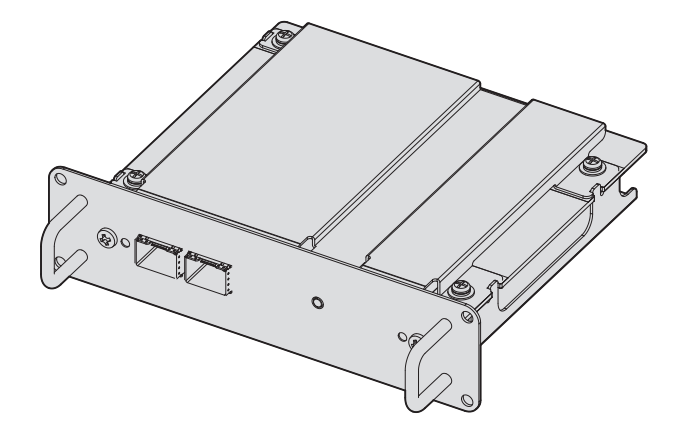

Gracias por comprar este producto Panasonic.

- Antes de usar este producto lea estas "Instrucciones de operación" y las "Instrucciones de operación" del proyector detenidamente y guarde los manuales por si los vuelve a necesitar.
- Antes de usar este producto, asegúrese de leer "Aviso importante de seguridad"  $(\Rightarrow$  página 3).

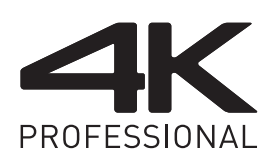

DPQP1310ZC/X1 SPANISH

## **Contenido**

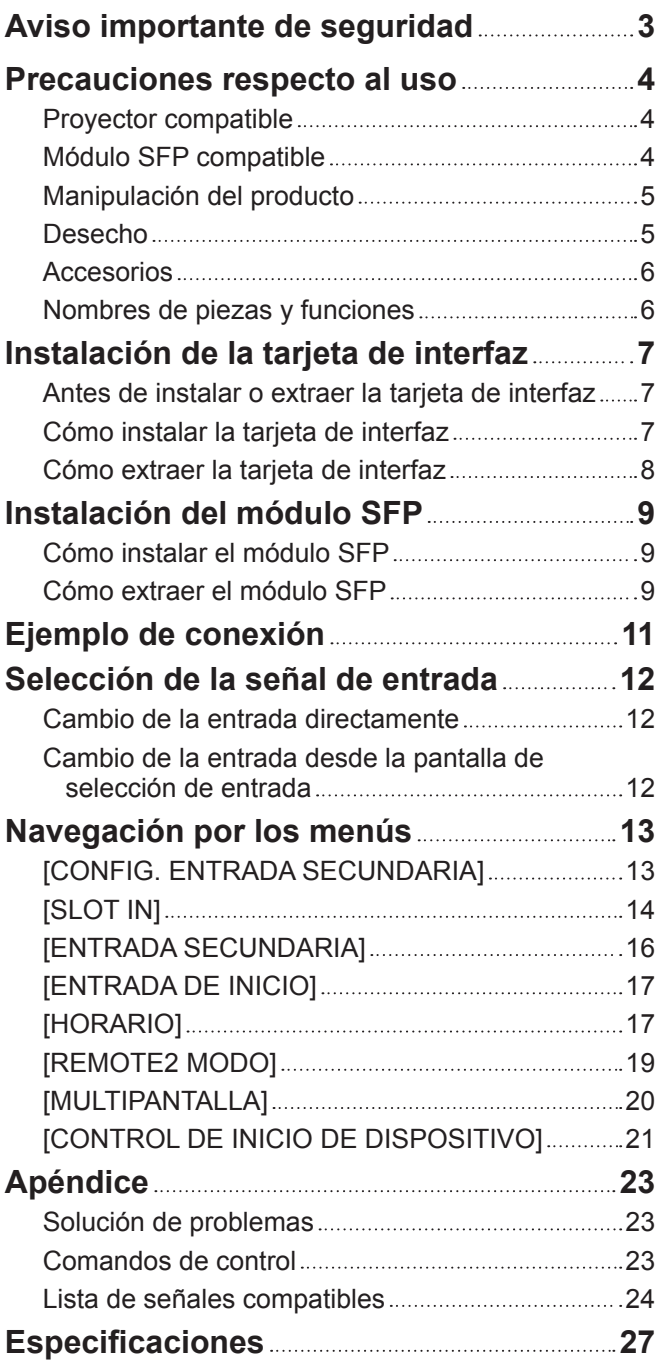

## **Aviso importante de seguridad**

## **ADVERTENCIA:**

## **No derrame agua sobre el producto y evite que el producto se moje.**

De lo contrario, se podrían producir descargas eléctricas, incendios o problemas de funcionamiento debidos a un cortocircuito o recalentamiento.

- No coloque ningún contenedor con líquidos cerca de este producto.
- f Consulte a su distribuidor si un líquido, como el agua, se derrama sobre el producto.

**No coloque las tapas de los puertos ni los tornillos suministrados en lugares al alcance de los niños.** Si se ingieren de forma accidental, pueden producirse lesiones físicas.

f Si sospecha de que un niño se haya podido tragar alguno de estos componentes, acuda a un médico de inmediato.

## **No desmonte ni modifique.**

Si lo hace, podría causar descargas eléctricas o incendios. También podrían aparecer problemas de funcionamiento.

## **PRECAUCIÓN:**

**No coloque este producto en lugares en los que se acumule polvo o humedad excesivos, ni en lugares expuestos a humos de aceites ni vapores.**

De lo contrario, podría producirse un incendio o una descarga eléctrica.

## **No coloque este producto en lugares con temperaturas sumamente altas.**

- De lo contrario, se podría deteriorar el componente u ocasionarse un incendio.
- f No instale ni almacene en lugares con luz solar directa ni cerca de dispositivos de calefacción, etc.

**Desconecte el enchufe de la toma de pared antes de instalar o desinstalar este producto del proyector.** De lo contrario, se podría ocasionar una descarga eléctrica.

El módulo SFP que se conectará a este producto es un producto láser de Clase 1. No mire al módulo SFP ni al conector del cable de fibra óptica mientras el proyector está encendido. El haz láser podría darle en los ojos y dañarle la vista.

## **Precauciones respecto al uso**

Este producto es una tarjeta de interfaz compatible con la señal 12G-SDI equipado con dos puertos en los que se puede instalar el módulo SFP (Small Form-Factor Pluggable)/SFP+ (en adelante, el "módulo SFP"). Al instalar este producto en el proyector fabricado por Panasonic Connect Co., Ltd., es posible realizar la transmisión a larga distancia de la señal SDI mediante un cable de fibra óptica sin tener que usar para ello un convertidor independiente encargado de convertir la señal óptica en señal eléctrica.

## **Proyector compatible**

Este producto se puede usar con los siguientes proyectores. Sin embargo, este producto no podrá usarse si la versión principal del firmware del proyector es anterior a la versión del siguiente firmware compatible. Use el producto tras actualizar el proyector con el firmware más reciente.

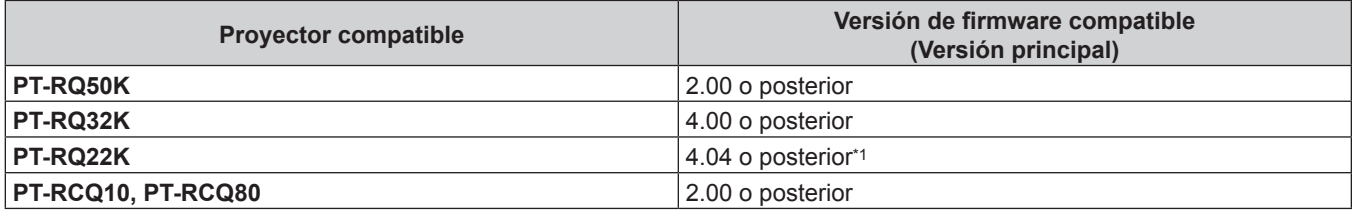

\*1 El terminal <SDI OPT 1/2 OUT> no se puede configurar como salida si se usa PT‑RQ22K con la versión principal del firmware anterior a 4.06.

Para obtener detalles sobre la configuración de salida, consulte el menú [OPCION DISPLAY] → [SLOT IN] → [SDI OPT 1/2 OUT]. (A partir de marzo de 2020)

## **Nota**

- Este manual omite las letras al final de los números de modelo del proyector.
- f Este proyecto podría ser compatible con otros proyectores no incluidos en la tabla. Confirme en las "Instrucciones de operación" del proyector. Las "Instrucciones de operación" están disponibles en la siguiente URL. https://panasonic.net/cns/projector/
- f La versión principal del firmware puede confirmarse en el menú en pantalla del menú [SETUP PROYECTOR] → [ESTADO].
- f Para el proceso de actualización del firmware, consulte la última información sobre el firmware en el sitio web de PASS (https://panasonic.net/cns/projector/pass/). Tendrá que registrarse e iniciar sesión en PASS\*1 para acceder al sitio web de PASS.
- \*1 PASS: Panasonic Professional Display and Projector Technical Support Website

## **Módulo SFP compatible**

El módulo SFP de fibra óptica compatible con 12G‑SDI/6G‑SDI/3G‑SDI/HD‑SDI, que es conforme con MSA (Multi-Source Agreement), y el módulo SFP de fibra óptica cuyo funcionamiento se ha probado y confirmado como correcto con el proyector fabricado por Panasonic Connect Co., Ltd.

- Receptor (para recibir)
- Transmisor (para enviar)
- Transceptor (para enviar y recibir)

## **Nota**

- f La operación de la función de envío está restringida en función del puerto en el que se instale el módulo SFP.
- f El módulo SFP y el cable de fibra óptica pueden adquirirse por separado. Configure ambos componentes necesarios para la conexión según los requisitos de uso, la señal de vídeo que se va a recibir, las especificaciones del dispositivo externo que se va a conectar, etc.
- En la siguiente URL puede consultar qué módulos SFP se han probado y confirmado como correctos para su funcionamiento con el proyector fabricado por Panasonic Connect Co., Ltd. https://panasonic.net/cns/projector/

La confirmación del funcionamiento del módulo SFP de otros fabricantes se ha realizado conforme a las pautas establecidas de forma independiente por Panasonic Connect Co., Ltd., y no se ofrecen garantías para todas las funciones. En caso de problemas de funcionamiento o rendimiento provocados por el módulo SFP, póngase en contacto con el fabricante correspondiente.

## **Manipulación del producto**

## ■ No toque la sección del conector de la tarjeta de interfaz directamente con las manos

El componente se puede dañar por la electricidad estática. Antes de manipular el producto, elimine la carga electroestática del cuerpo tocando el metal que lo rodea, etc.

## **No mire al conector del módulo SFP.**

El módulo SFP que se instalará en este producto es un producto láser de clase 1. No mire al módulo SFP ni al conector del cable de fibra óptica con el proyector encendido. Podría dañarse la vista si el láser se dirige a sus ojos.

## **Desecho**

Para desechar el producto, pregunte a la autoridad local competente o a su distribuidor para saber cuál es el método de desecho correcto.

## **Accesorios**

Asegúrese de que se suministran los siguientes accesorios con el producto. Los números indicados entre < > especifican el número de accesorios.

#### **Tapa del puerto <2>** (DVHR1128ZA/X1)

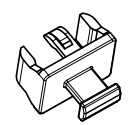

**Tornillo <4>** (XSB3+8FN)

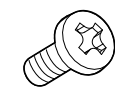

(Incluida con el producto a la hora de su adquisición)

#### **Atención**

- f Tras desembalar el producto, deseche el material de embalaje de la forma correcta.
- Si faltan accesorios, consulte con su distribuidor.
- f Almacene las piezas pequeñas de forma correcta y manténgalas fuera del alcance de niños pequeños.

#### **Nota**

- f Los tornillos suministrados son piezas de repuesto. Úselos en caso de perder los tornillos que fijan la tapa de la ranura del proyector.
- f Los números de modelo de los accesorios están sujetos a cambio sin previo aviso.

## **Nombres de piezas y funciones**

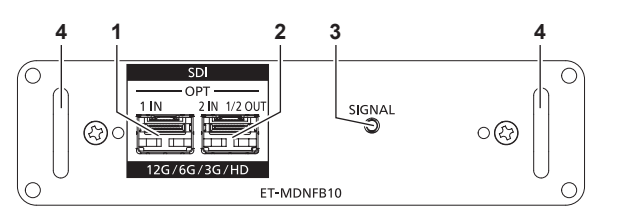

#### **1 Puerto SFP 1**

Este es el puerto en el que se instalará el módulo SFP de recepción

**2 Puerto SFP 2**

Este es el puerto en el que se instalará el módulo SFP de envío y recepción

**3 Indicador de entrada <SIGNAL>**

Se trata del indicador que identifica el estado de detección de la señal de vídeo. Se enciende cuando la entrada de la señal de vídeo se dirige a uno o a ambos de los terminales <SDI OPT 1 IN> y <SDI OPT 2 IN>.

**4 Manija**

#### **Nota**

- f La función de envío del módulo SFP para enviar o para enviar y recibir no funcionará si se instala en el puerto SFP 1.
- f Además del módulo SFP de envío y recepción, en el puerto SFP 2 se puede instalar el módulo SFP de recepción o el de envío.

## ■ Cuando los módulos SFP están instalados

Este es un ejemplo del módulo SFP de recepción (conector LC) instalado en el puerto SFP 1, y del módulo SFP de envío y recepción (conector LC) instalado en el puerto SFP 2.

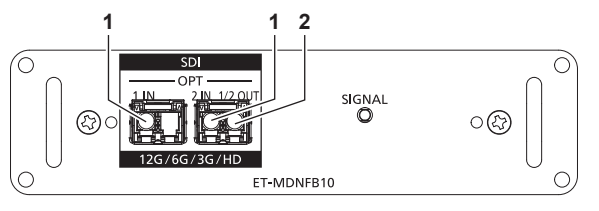

- **1 Terminal <SDI OPT 1 IN>/terminal <SDI OPT 2 IN>** Estos terminales permiten recibir la señal SDI (señal óptica).
- **2 Terminal <SDI OPT 1/2 OUT>** Es un terminal activo para enviar la señal de entrada al terminal <SDI OPT 1 IN>/terminal <SDI OPT 2 IN>.

#### **Nota**

f La señal de entrada al terminal <SDI OPT 1 IN> o al terminal <SDI OPT 2 IN> que se selecciona para recibirse se envía desde el terminal <SDI OPT 1/2 OUT>.

## 6 - ESPAÑOL

## **Instalación de la tarjeta de interfaz**

Se recomienda encargar a un técnico profesional la instalación o el desmontaje de la tarieta de interfaz en el proyector. Podría producirse un error de funcionamiento por la electricidad estática. Póngase en contacto con su distribuidor.

## **Antes de instalar o extraer la tarjeta de interfaz**

- f Apague siempre la alimentación del proyector antes de instalar o de extraer la tarjeta de interfaz.
- g Al apagar el proyector, asegúrese de seguir los procedimientos descritos en las "Instrucciones de operación" del proyector.
- $\bullet$  No toque la sección del conector de la tarjeta de interfaz directamente con las manos.
- El componente se puede dañar por la electricidad estática.
- f Elimine la carga estática de su cuerpo tocando algún metal, etc., antes para evitar daños por electricidad estática.
- f Actúe con cuidado para no lesionarse al instalar o extraer la tarjeta de interfaz.
- Podría lesionarse las manos al abrir la ranura vacía del proyector, el borde del soporte de la tarjeta de interfaz, la toma del puerto SFP, etc.
- Al instalar la tarieta de interfaz a la ranura, insértela en el conector en línea recta y lentamente. g Podría no funcionar o causar errores de funcionamiento si no se instala correctamente.
- f Las ilustraciones del procedimiento son ejemplos al instalar la tarjeta de interfaz en PT‑RQ22K.

## **Cómo instalar la tarjeta de interfaz**

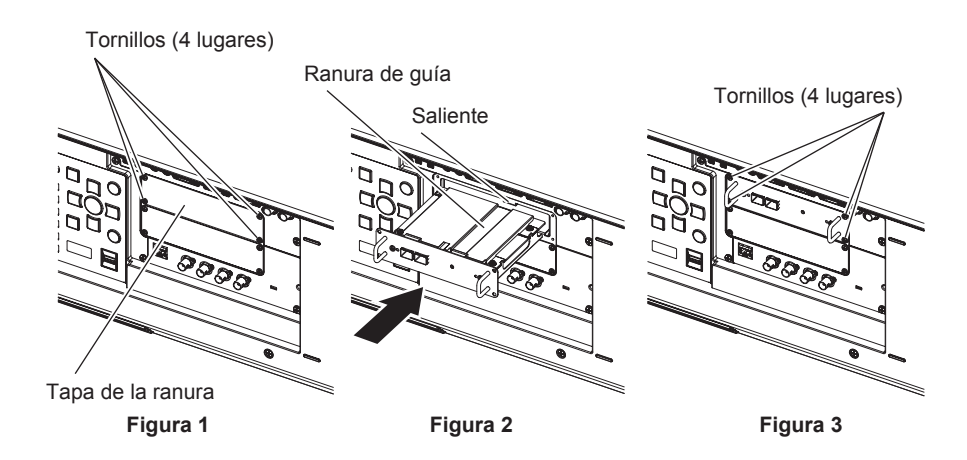

## **1) Extraiga la tapa de la ranura. (Figura 1)**

- f Extraiga los cuatro tornillos que fijan la tapa de la ranura del proyector desenroscándolos hacia la izquierda con un destornillador Phillips. Los tornillos extraídos se usan para fijar la tarjeta de interfaz.
- f Al extraer el cuarto tornillo, sujete la tapa de la ranura con la mano para que no se caiga.
- f Para sustituir otra tarjeta de interfaz, quite la tarjeta de interfaz siguiendo el procedimiento descrito en "Cómo extraer la tarieta de interfaz" (→ página 8).

## **2) Instale la tarjeta de interfaz en el proyector. (Figura 2)**

- f Inserte la ranura de guía de la tarjeta de interfaz alineada con el saliente de la ranura. Inserte el soporte con firmeza hasta el tope.
- **3) Fije la tarjeta de interfaz. (Figura 3)**
	- f Apriete y fije con los cuatro tornillos extraídos en el paso **1)**.

## **Atención**

f Cuando extraiga la tarjeta de interfaz que ya no necesita, guarde la tapa de la ranura de la que la ha extraído. Guárdela para poder usarla en el futuro.

## **Cómo extraer la tarjeta de interfaz**

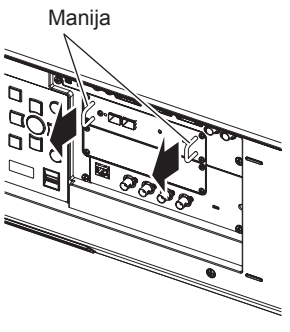

**Figura 1**

## **1) Extraiga la tarjeta de interfaz. (Figura 1)**

- f Extraiga los cuatro tornillos que fijan la tarjeta de interfaz desenroscándolos hacia la izquierda con un destornillador Phillips. Los tornillos extraídos se usan para fijar la tapa de la ranura.
- f Sostenga la manija de la tarjeta de interfaz y extráigala lentamente.

## **2) Instale la tapa de la ranura.**

f Instale la tapa de la ranura que tenía guardada en la ranura vacía, y apriete y fíjela con los cuatro tornillos extraídos en el paso **1)**.

#### **Atención**

f Guarde la tarjeta de interfaz extraída dentro de una bolsa que evite la electricidad estática.

 $\bullet$  Instale siempre la tapa de la ranura en la ranura vacía.

## **Instalación del módulo SFP**

Esta sección explica un ejemplo de un procedimiento de instalación y extracción del módulo SFP. Compruebe las instrucciones de operación y la guía de configuración del módulo SFP que se va a instalar.

## **Cómo instalar el módulo SFP**

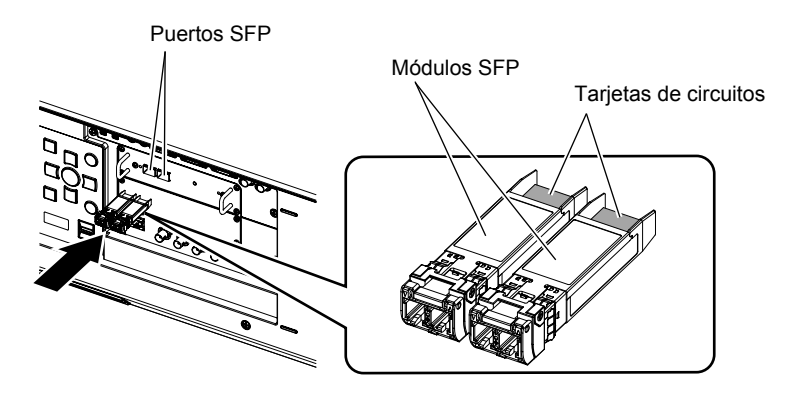

**Figura 1**

## **1) Extraiga la tapa del puerto.**

• Saque la tapa del puerto SFP.

**2) Instale el módulo SFP en el puerto SFP. (Figura 1)**

- f Con la tarjeta de circuitos del módulo SFP visible desde la parte de arriba, inserte con cuidado el módulo SFP hasta el final.
- f Si es necesario, quite la tapa de protección del terminal <SDI OPT 1 IN>, terminal <SDI OPT 2 IN> o terminal <SDI OPT 1/2 OUT> antes de usarlos.

#### **Atención**

- f La tapa del puerto y la tapa de protección extraídas se necesitarán para los siguientes casos. Guárdelas para poder usarlas llegado el momento.
	- Cuando el módulo SFP ya no se necesite más y se extraiga
	- Cuando hay un terminal que no se va a usar
	- g Cuando se va a almacenar el módulo SFP

## **Cómo extraer el módulo SFP**

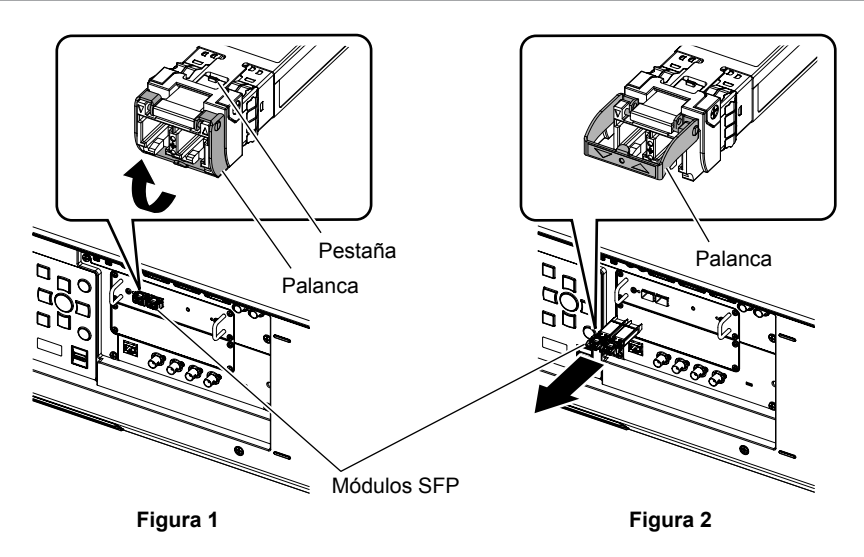

## **1) Desconecte el cable de fibra óptica.**

- f Si el cable de fibra óptica se conecta al módulo SFP, quite el cable a la vez que suelta la pestaña del cable de fibra óptica.
- **2) Suelte la pestaña del módulo SFP. (Figura 1)**
	- $\bullet$  Tire hacia arriba de la palanca del módulo SFP para soltar la pestaña.

## **3) Extraiga el módulo SFP. (Figura 2)**

f Sujete la palanca y tire lentamente para sacar el módulo SFP.

#### **Atención**

- f Asegúrese de instalar la tapa del puerto en el puerto SPF en el que el módulo SFP no está instalado.
- f Almacene el módulo SFP extraído con la capa de protección puesta, etc., para que no se acumule polvo ni suciedad en el módulo SFP.

## **Ejemplo de conexión**

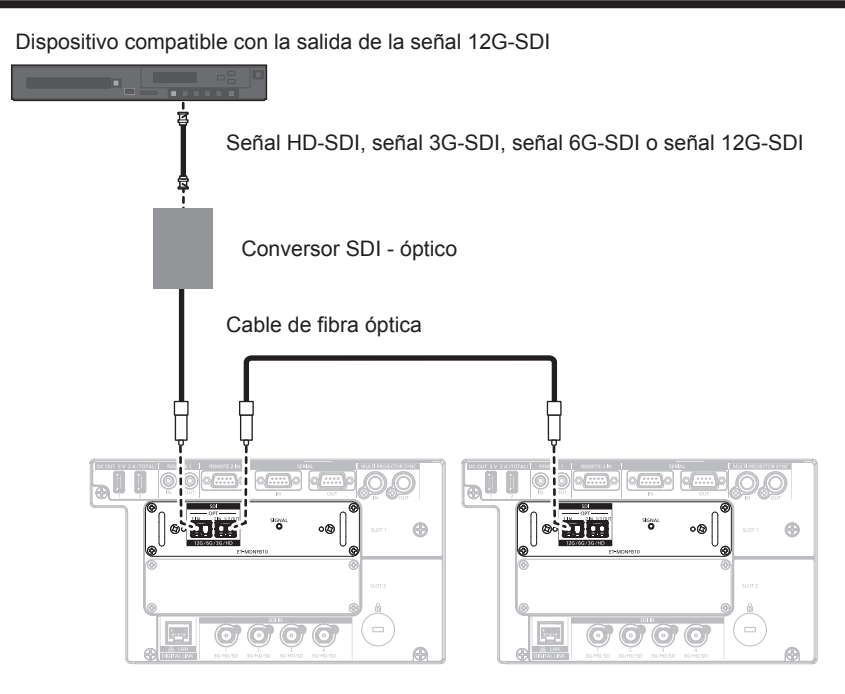

#### **Nota**

- f El módulo SFP y el cable de fibra óptica pueden adquirirse por separado. Configure ambos componentes necesarios para la conexión según los requisitos de uso, la señal de vídeo que se va a recibir, las especificaciones del dispositivo externo que se va a conectar, etc.
- f La distancia de transmisión podría ser más corta y la imagen no visualizarse correctamente si hay polvo en l conector del módulo SFP o el cable de fibra óptica, o si están sucios. Ponga la tapa de protección o la tapa suministradas por cada producto en el conector del módulo SFP o el cable de fibra óptica si el cable no está conectado.

## **Selección de la señal de entrada**

El método para cambiar la entrada de la imagen que se va a proyectar es el siguiente.

- f Pulse el botón de selección de entrada del mando a distancia o del panel de control del proyector y especifique directamente la entrada de la imagen que desea proyectar.
- f Abra la pantalla de selección de entrada y, en la lista, seleccione la entrada de la imagen a proyectar.

## **Cambio de la entrada directamente**

La entrada de la imagen que se va a proyectar puede cambiarse especificándola directamente con el botón de selección de entrada del mando a distancia o del panel de control del proyector.

## **1) Pulse el botón <SLOT 1>, el botón <SLOT 2> o el botón <SLOT>.**

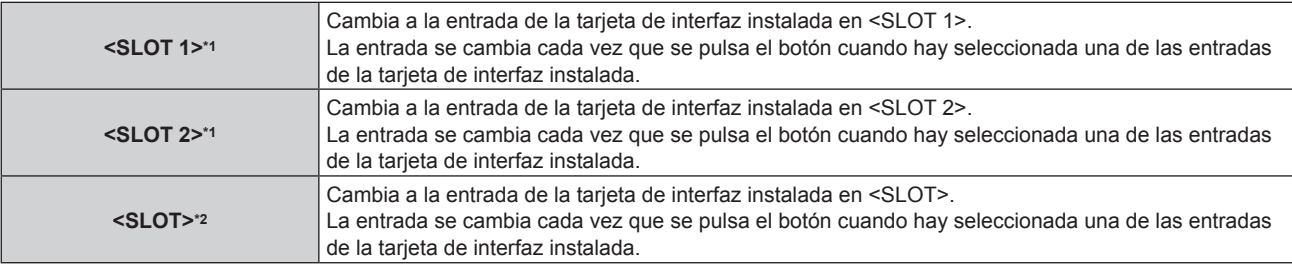

\*1 Para el proyector equipado con dos ranuras

\*2 Para el proyector equipado con solo una ranura

#### **Nota**

- f Si el módulo SFP de recepción o el de envío y recepción no están instalados en el puerto SFP, la entrada se tratará como un estado en el que no hay señal de entrada.
- f La función asignada a los botones <SLOT 1> <SLOT 2> o <SLOT> se puede establecer al cambio de entrada especificado usando el menú [SEGURIDAD] → [CONTROL DE INICIO DE DISPOSITIVO],

## **Cambio de la entrada desde la pantalla de selección de entrada**

La entrada de la imagen que se va a proyectar puede seleccionarse desde la pantalla de selección de entrada.

#### **1) Pulse el botón <INPUT MENU> en el mando a distancia o en el panel de control del proyector.**

f Aparece la pantalla selección de la entrada.

Tras la pantalla de selección de entrada hay un ejemplo de cuando están instaladas las tarjetas de interfaz en <SLOT 1> y <SLOT 2> de PT‑RQ22K.

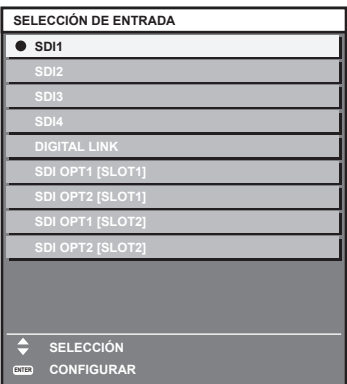

## **2) Pulse de nuevo el botón <INPUT MENU>.**

f Los elementos cambiarán cada vez que pulse el botón <INPUT MENU>.

#### **Nota**

<sup>·</sup> La entrada puede ser cambiada pulsando ▲▼ para seleccionar la entrada de la imagen para proyección y pulsando el botón <ENTER> al mismo tiempo que aparece la pantalla de selección de entrada.

f Si el módulo SFP de recepción o el de envío y recepción no están instalados en el puerto SFP, la entrada se tratará como un estado en el que no hay señal de entrada.

## **Navegación por los menús**

Esta sección explica el menú en pantalla que puede controlarse instalando esta tarjeta de interfaz en la ranura del proyector.

Para los elementos del menú con  $\checkmark$  en la siguiente tabla, se describe una explicación adicional en el modelo de destino. Consulte la explicación junto con las "Instrucciones de operación" del proyector.

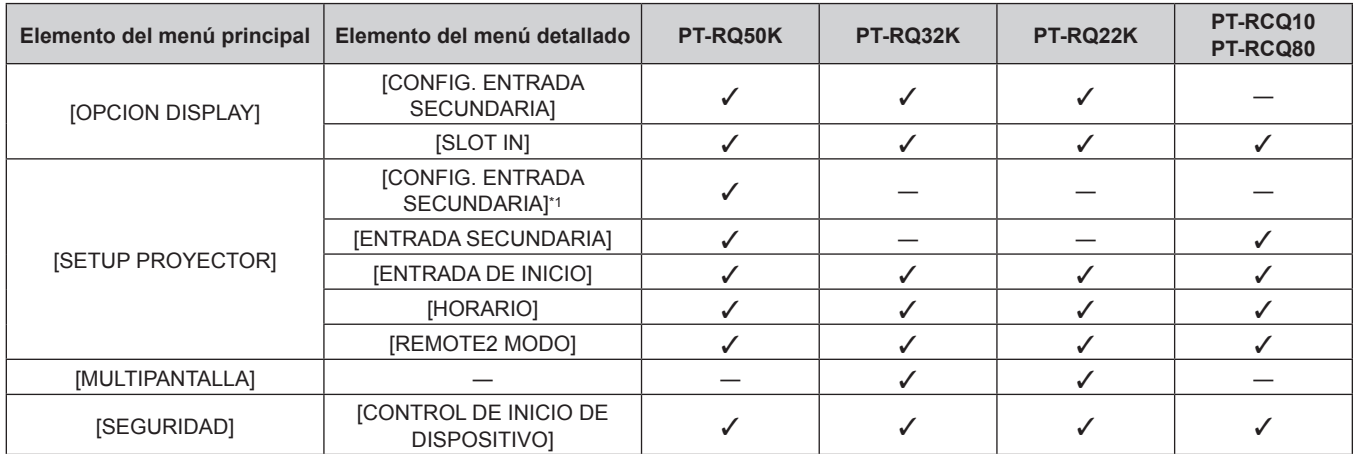

\*1 El elemento de configuración del menú [SETUP PROYECTOR] → [AJUSTE SIN SEÑAL] → [CONFIG. ENTRADA SECUNDARIA] es igual al siguiente elemento de menú.

El menú [OPCION DISPLAY] → [CONFIG. ENTRADA SECUNDARIA]

#### **Nota**

f Este documento explica principalmente el funcionamiento para la entrada en esta tarjeta de interfaz.

## **[CONFIG. ENTRADA SECUNDARIA]**

Ajuste la función de reserva que cambia la señal a la señal de entrada de reserva de la forma más fluida posible cuando se interrumpa la señal de entrada.

## **1) Seleccione [OPCION DISPLAY] en el menú principal.**

## **2) Pulse el botón <ENTER>.**

- f Aparece la pantalla **[OPCION DISPLAY]**.
- 3) **Pulse ▲▼ para seleccionar [CONFIG. ENTRADA SECUNDARIA].**

## **4) Pulse el botón <ENTER>.**

- **Aparece la pantalla [CONFIG. ENTRADA SECUNDARIA].**
- **5)** Pulse  $\triangle \blacktriangledown$  para seleccionar [MODO ENTRADA SECUNDARIA].

## **6) Pulse el botón <ENTER>.**

f Aparece la pantalla **[MODO ENTRADA SECUNDARIA]**.

**7)** Pulse ▲▼ para seleccionar la combinación de la entrada y pulse el botón <ENTER>.

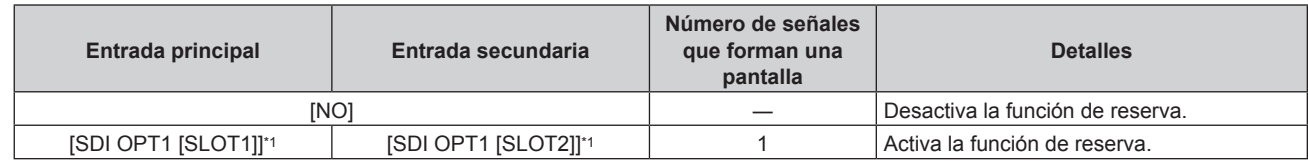

\*1 Aparece cuando se han instalado estas tarjetas de interfaz en <SLOT 1> y <SLOT 2>.

## **8) Pulse el botón <MENU>.**

**• Aparece la pantalla [CONFIG. ENTRADA SECUNDARIA].** 

## 9) Pulse  $\blacktriangle \blacktriangledown$  para seleccionar [CAMBIO AUTOMÁTICO].

f Cuando [MODO ENTRADA SECUNDARIA] está establecido en [NO], [CAMBIO AUTOMÁTICO] no puede seleccionarse.

#### 10) Pulse  $\blacklozenge$  para cambiar el elemento.

f Los elementos cambiarán cada vez que pulse el botón.

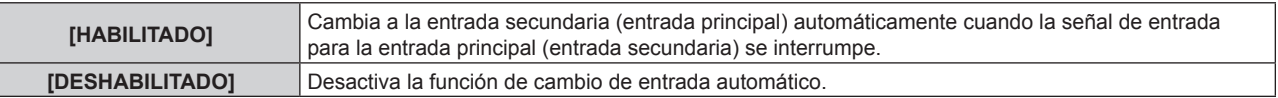

#### **Nota**

- f La función de reserva se activa cuando la opción [MODO ENTRADA SECUNDARIA] se configura con algún ajuste que no sea [NO] y se reciba la misma señal en la entrada principal y la entrada secundaria.
- f Para cambiar a la señal de entrada de reserva mediante la función de reserva, asegúrese de que se cumplen las tres condiciones siguientes para utilizar la función.
	- Ajuste [MODO ENTRADA SECUNDARIA] en cualquier valor distinto de [NO].
	- Se recibe la misma señal en las entradas principal y secundaria.
	- Muestre la imagen de la entrada principal o de la entrada secundaria.
- f Si se cambia la entrada a una entrada diferente de la principal o la secundaria cuando la función de reserva está lista para utilizarse, la función de reserva deja de estar disponible. Para cambiar de nuevo a la señal de entrada de reserva mediante la función de reserva, cambie a la entrada principal o secundaria.
- f Cuando la opción [MODO ENTRADA SECUNDARIA] se configura con un valor que no sea [NO], la combinación de esa entrada se reproduce en la [ENTRADA PRINCIPAL] y [ENTRADA SECUNDARIA] de la pantalla **[CONFIG. ENTRADA SECUNDARIA]** .
- f Cuando la opción [MODO ENTRADA SECUNDARIA] se configura con un valor que no sea [NO], se muestra [ESTADO ENTRADA SECUNDARIA] en la guía de entrada y la pantalla **[ESTADO]**.

Cuando la señal puede cambiarse a la señal de entrada de reserva mediante la función de reserva, aparece [ACTIVA] en el valor [ESTADO ENTRADA SECUNDARIA]. Cuando no es posible, aparece [INACTIVA].

La entrada secundaria será la entrada de reserva cuando [ESTADO ENTRADA SECUNDARIA] muestre [ACTIVA] mientras se reproduce la imagen procedente de la entrada principal.

La entrada principal será la entrada de reserva cuando [ESTADO ENTRADA SECUNDARIA] muestre [ACTIVA] mientras se reproduce la imagen procedente de la entrada secundaria.

- f Cuando [MODO ENTRADA SECUNDARIA] se configura con un valor que no sea [NO], la entrada se cambia sin problemas entre la entrada principal y la secundaria mientras es posible cambiar a la señal de entrada de reserva.
- f Cuando [CAMBIO AUTOMÁTICO] está configurado como [HABILITADO], y [ESTADO ENTRADA SECUNDARIA] se muestra como [ACTIVA], la señal cambia a la entrada de reserva si se interrumpe la señal de entrada.
- f Cuando [CAMBIO AUTOMÁTICO] está configurado como [HABILITADO], el valor de [ESTADO ENTRADA SECUNDARIA] cambiará a [INACTIVA] si la señal de entrada se interrumpe y cambia automáticamente a la entrada de reserva. En este caso, no es posible cambiar a la señal de entrada de reserva hasta que se restablezca la señal de entrada original. Si la entrada se ha cambiado automáticamente a la entrada de reserva, es posible cambiar a la señal de entrada de reserva cuando la señal original se haya restablecido. En este caso, se mantiene la entrada actual.
- f Los valores de ajuste de entrada principal se aplican a los valores del ajuste de la imagen tales como el menú [IMAGEN] → [MODO DE IMAGEN], [GAMMA], y [TEMPERATURA COLOR].

## **[SLOT IN]**

Configure este elemento según la señales de entrada y salida cuando se instale esta tarjeta de interfaz en la ranura.

## **Configuración de [SDI OPT 1/2 OUT] en [SLOT IN] (entrada OPT)**

Configure si se emitirá o no la señal desde el terminal <SDI OPT 1/2 OUT>.

- **1) Seleccione [OPCION DISPLAY] en el menú principal.**
- **2) Pulse el botón <ENTER>.**
	- f Aparece la pantalla **[OPCION DISPLAY]**.
- **3)** Pulse ▲▼ para seleccionar [SLOT IN].
- **4) Pulse el botón <ENTER>.**
	- f Aparece la pantalla **[SLOT IN]**.
- **5)** Pulse ▲▼ para seleccionar [SDI OPT 1/2 OUT].

## **6) Pulse ◀▶ para cambiar el elemento.**

• Los elementos cambiarán cada vez que pulse el botón.

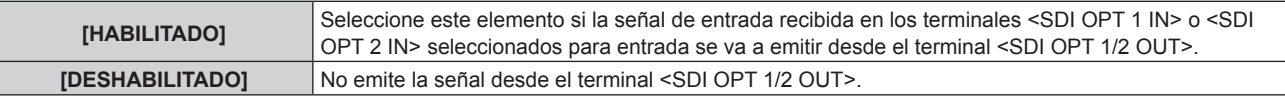

## **Configuración de [RESOLUCIÓN] en [SLOT IN] (entrada OPT)**

- **1) Seleccione [OPCION DISPLAY] en el menú principal.**
- **2) Pulse el botón <ENTER>.** f Aparece la pantalla **[OPCION DISPLAY]**.
- **3)** Pulse **A**▼ para seleccionar [SLOT IN].
- **4) Pulse el botón <ENTER>.** • Aparece la pantalla **[SLOT IN]**.
- **5) Pulse** as **para seleccionar [SDI OPT1] o [SDI OPT2], y pulse el botón <ENTER>.** f Aparece la pantalla de configuración detallada para el elemento seleccionado.
- **6) Pulse ▲▼ para seleccionar [RESOLUCIÓN], y pulse el botón <ENTER>.** f Aparece la pantalla **[RESOLUCIÓN]**.
- **7)** Pulse ▲▼ para seleccionar un elemento, y pulse el botón <ENTER>. f Seleccione [AUTO], [1280x720p], [1920x1080i], [1920x1080p], [1920x1080sF], [2048x1080p], [3840x2160p] o [4096x2160p].

## **Configuración de [MAPEO DE SEÑAL SDI] en [SLOT IN] (entrada OPT)**

- **1) Seleccione [OPCION DISPLAY] en el menú principal.**
- **2) Pulse el botón <ENTER>.** f Aparece la pantalla **[OPCION DISPLAY]**.
- **3)** Pulse ▲▼ para seleccionar [SLOT IN].
- **4) Pulse el botón <ENTER>.**
	- Aparece la pantalla **[SLOT IN]**.
- **5) Pulse** as **para seleccionar [SDI OPT1] o [SDI OPT2], y pulse el botón <ENTER>.** f Aparece la pantalla de configuración detallada para el elemento seleccionado.
- **6) Pulse ▲▼** para seleccionar **[MAPEO DE SEÑAL SDI].**
- 7) Pulse  $\blacklozenge$  para cambiar el elemento.
	- Los elementos cambiarán cada vez que pulse el botón.

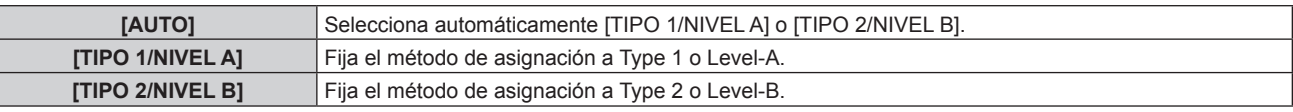

## **Nota**

f No funciona cuando se recibe la señal HD-SDI.

## **Configuración de [SELECTOR DEL SISTEMA] en [SLOT IN] (entrada OPT)**

- **1) Seleccione [OPCION DISPLAY] en el menú principal.**
- **2) Pulse el botón <ENTER>.**
	- f Aparece la pantalla **[OPCION DISPLAY]**.
- **3)** Pulse **A**▼ para seleccionar [SLOT IN].
- **4) Pulse el botón <ENTER>.**
	- Aparece la pantalla **[SLOT IN]**.
- **5) Pulse** as **para seleccionar [SDI OPT1] o [SDI OPT2], y pulse el botón <ENTER>.**
	- f Aparece la pantalla de configuración detallada para el elemento seleccionado.
- **6)** Pulse ▲▼ para seleccionar [SELECTOR DEL SISTEMA].

## 7) Pulse  $\blacklozenge$  para cambiar el elemento.

f Los elementos cambiarán cada vez que pulse el botón.

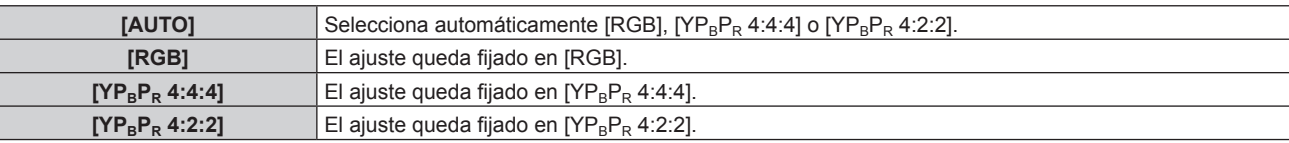

## **Configuración de [PROFUNDIDAD DE BIT] en [SLOT IN] (entrada OPT)**

- **1) Seleccione [OPCION DISPLAY] en el menú principal.**
- **2) Pulse el botón <ENTER>.**
	- f Aparece la pantalla **[OPCION DISPLAY]**.
- **3)** Pulse ▲▼ para seleccionar [SLOT IN].
- **4) Pulse el botón <ENTER>.**
	- **Aparece la pantalla <b>[SLOT IN]**.
- **5) Pulse** as **para seleccionar [SDI OPT1] o [SDI OPT2], y pulse el botón <ENTER>.**

f Aparece la pantalla de configuración detallada para el elemento seleccionado.

## **6)** Pulse ▲▼ para seleccionar [PROFUNDIDAD DE BIT].

## 7) Pulse  $\blacklozenge$  para cambiar el elemento.

• Los elementos cambiarán cada vez que pulse el botón.

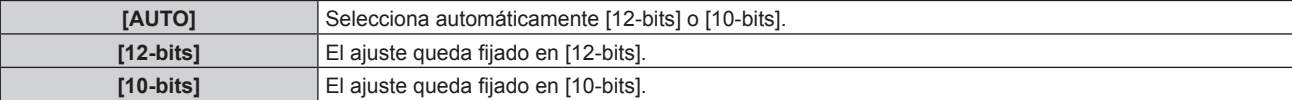

## **Configuración de [NIVEL DE SEÑAL] en [SLOT IN] (entrada OPT)**

- **1) Seleccione [OPCION DISPLAY] en el menú principal.**
- **2) Pulse el botón <ENTER>.**
	- f Aparece la pantalla **[OPCION DISPLAY]**.
- **3)** Pulse ▲▼ para seleccionar [SLOT IN].
- **4) Pulse el botón <ENTER>.**
	- **Aparece la pantalla <b>[SLOT IN]**.
- **5) Pulse** as **para seleccionar [SDI OPT1] o [SDI OPT2], y pulse el botón <ENTER>.**

f Aparece la pantalla de configuración detallada para el elemento seleccionado.

**6) Pulse ▲▼** para seleccionar [NIVEL DE SEÑAL].

## 7) Pulse  $\blacklozenge$  para cambiar el elemento.

• Los elementos cambiarán cada vez que pulse el botón.

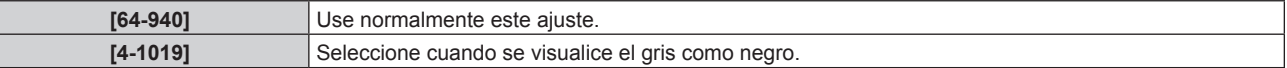

## **[ENTRADA SECUNDARIA]**

Ajuste la función de cambio a la entrada secundaria, que cambiará automáticamente a la entrada especificada cuando se interrumpa la señal de entrada de la imagen que se está proyectando.

- **1) Seleccione [SETUP PROYECTOR] en el menú principal.**
- **2) Pulse el botón <ENTER>.**
	- f Aparece la pantalla **[SETUP PROYECTOR]**.

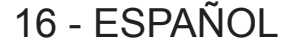

- **3) Pulse ▲▼** para seleccionar [AJUSTE SIN SEÑAL].
- **4) Pulse el botón <ENTER>.** f Aparece la pantalla **[AJUSTE SIN SEÑAL]**.
- **5)** Pulse ▲▼ para seleccionar [ENTRADA SECUNDARIA].
- **6) Pulse el botón <ENTER>.**
	- f Aparece la pantalla **[ENTRADA SECUNDARIA]**.
- **7)** Pulse ▲▼ para seleccionar la entrada que se especificará como entrada de destino al cambiar y **pulse el botón <ENTER>.**

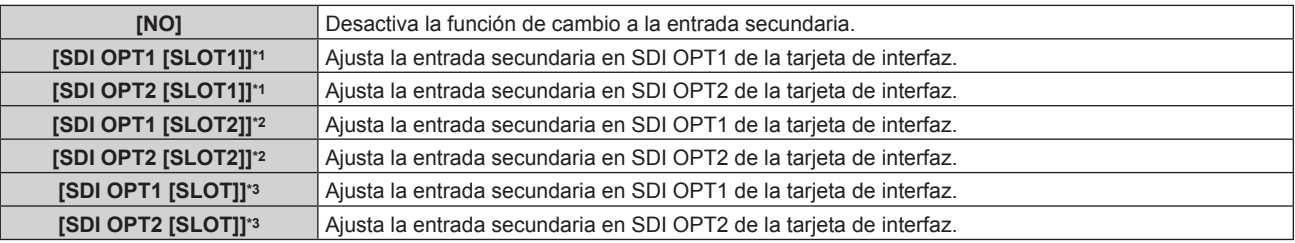

\*1 Se muestra cuando se ha instalado esta tarjeta de interfaz en <SLOT 1>.

\*2 Se muestra cuando se ha instalado esta tarjeta de interfaz en <SLOT 2>.

\*3 Se muestra cuando se ha instalado esta tarjeta de interfaz en <SLOT>.

## **[ENTRADA DE INICIO]**

Configure la entrada que se utilizará cuando encienda el proyector para iniciar la proyección.

- **1) Seleccione [SETUP PROYECTOR] en el menú principal.**
- **2) Pulse el botón <ENTER>.**
	- f Aparece la pantalla **[SETUP PROYECTOR]**.
- 3) **Pulse ▲▼ para seleccionar [ENTRADA DE INICIO].**
- **4) Pulse el botón <ENTER>.**
	- f Aparece la pantalla **[ENTRADA DE INICIO]**.
- **5)** Pulse **▲▼◆** para seleccionar la entrada, y pulse el botón <ENTER>.

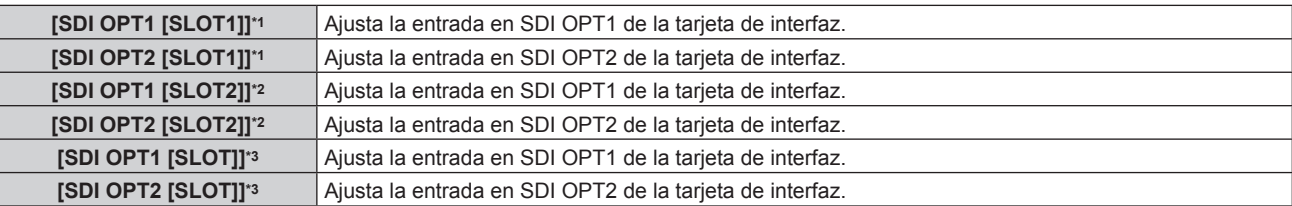

\*1 Se muestra cuando se ha instalado esta tarjeta de interfaz en <SLOT 1>.

\*2 Se muestra cuando se ha instalado esta tarjeta de interfaz en <SLOT 2>.

\*3 Se muestra cuando se ha instalado esta tarjeta de interfaz en <SLOT>.

## **[HORARIO]**

Establezca el horario de ejecución de comandos para cada día de la semana.

**Activación/desactivación de la función de horario**

**1) Seleccione [SETUP PROYECTOR] en el menú principal.**

## **2) Pulse el botón <ENTER>.**

- f Aparece la pantalla **[SETUP PROYECTOR]**.
- **3) Pulse ▲▼ para seleccionar [HORARIO].**
- **4) Pulse ◀▶ para cambiar el elemento.** 
	- f Los elementos cambiarán cada vez que pulse el botón.

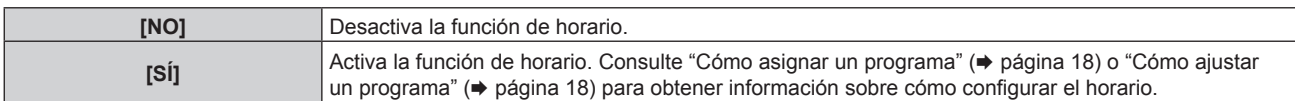

#### **Cómo asignar un programa**

- **1) Seleccione [SETUP PROYECTOR] en el menú principal.**
- **2) Pulse el botón <ENTER>.**
	- f Aparece la pantalla **[SETUP PROYECTOR]**.
- **3) Pulse ▲▼ para seleccionar [HORARIO].**
- **4) Pulse** qw **para seleccionar [SÍ] y pulse el botón <ENTER>.** f Aparece la pantalla **[HORARIO]**.
- **5) Seleccione y asigne un programa a cada día de la semana.**
	- Pulse  $\blacktriangle \blacktriangledown$  para seleccionar el día de la semana y pulse  $\blacktriangle \blacktriangleright$  para seleccionar un número de programa.
	- f Puede fijar el programa de núm.1 al núm.7, "‑ ‑ ‑" indica que el número del programa no se ha fijado.

#### **Cómo ajustar un programa**

Puede configurar hasta 16 comandos para cada programa.

- **1) Seleccione [SETUP PROYECTOR] en el menú principal.**
- **2) Pulse el botón <ENTER>.**

f Aparece la pantalla **[SETUP PROYECTOR]**.

- **3)** Pulse ▲▼ para seleccionar [HORARIO].
- **4) Pulse** qw **para seleccionar [SÍ] y pulse el botón <ENTER>.** f Aparece la pantalla **[HORARIO]**.
- **5)** Pulse ▲▼ para seleccionar [EDITAR PROGRAMA].
- **6) Pulse** qw **para seleccionar un número de programa y pulse el botón <ENTER>.**
- **7)** Pulse ▲▼ para seleccionar un número de comando y pulse el botón <ENTER>.
	- Puede cambiar la página usando <
- 8) Pulse **AV ♦** para seleccionar [HORA], y pulse el botón <ENTER>. f El proyector se sitúa en el modo de ajuste (la hora parpadea).
- **9)** Pulse ◆ para seleccionar "hora" o "minuto", y pulse ▲ ▼ o los botones numéricos (<0> <9>) para **fijar una hora. A continuación, pulse el botón <ENTER>.**
- 10) Pulse  $\triangle \blacktriangledown \triangle \blacktriangleright$  para seleccionar [COMANDO].
- **11) Pulse el botón <ENTER>.**
	- f Aparece la pantalla de configuración detallada **[COMANDO]**.
- **12)** Pulse ▲▼ para seleccionar [ENTRADA], y pulse el botón <ENTER>.
- **13)** Pulse **AV** ◆ para seleccionar la entrada que se va a configurar.

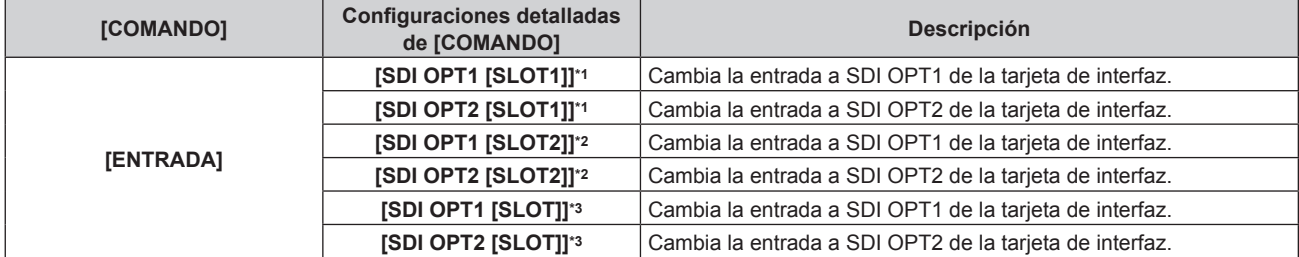

\*1 Se muestra cuando se ha instalado esta tarjeta de interfaz en <SLOT 1>.

- \*2 Se muestra cuando se ha instalado esta tarjeta de interfaz en <SLOT 2>.
- \*3 Se muestra cuando se ha instalado esta tarjeta de interfaz en <SLOT>.

#### **14) Pulse el botón <ENTER>.**

- El comando se fija y se visualiza  $\bullet$  en el lado izquierdo del comando seleccionado.
- f Después de fijar el comando, pulse el botón <MENU> para cerrar la pantalla de configuración detallada.

## **15) Pulse ▲▼◀▶** para seleccionar [GUARDAR], y pulse el botón <ENTER>.

#### **Nota**

- f Para eliminar un comando previamente ajustado, pulse el botón <DEFAULT> en el mando a distancia en la pantalla del paso **7)**, o seleccione [ESTADO] en la pantalla del paso **8)** y pulse el botón <ENTER>.
- f Si se han establecido múltiples comandos para la misma hora, estos se ejecutarán en orden cronológico empezando desde el número de comando menor.
- f El funcionamiento se realiza con la hora local ajustada en el proyector.
- f Si una operación se ejecuta con el mando a distancia, con el panel de control del proyector o mediante comandos de control, antes de ejecutar el comando establecido en [HORARIO], puede que no se ejecute el comando establecido con esta función.

## **[REMOTE2 MODO]**

Configure el terminal <REMOTE 2 IN>.

**1) Seleccione [SETUP PROYECTOR] en el menú principal.**

#### **2) Pulse el botón <ENTER>.**

f Aparece la pantalla **[SETUP PROYECTOR]**.

#### **3)** Pulse ▲▼ para seleccionar [REMOTE2 MODO].

#### **4) Pulse** qw **para cambiar a [USUARIO].**

f Los elementos cambiarán cada vez que pulse el botón.

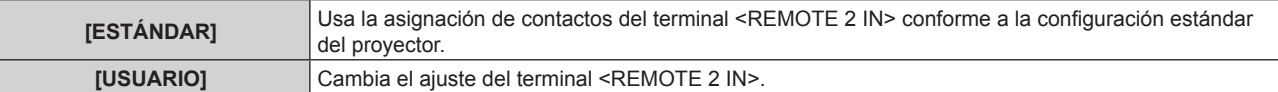

#### **5) Pulse el botón <ENTER>.**

f Aparece la pantalla **[REMOTE2 MODO]**.

#### **6)** Pulse ▲▼ para seleccionar uno de los contactos de [PIN3] a [PIN7], y pulse ◆▶ para cambiar la **configuración**

f Los elementos cambiarán cada vez que pulse el botón.

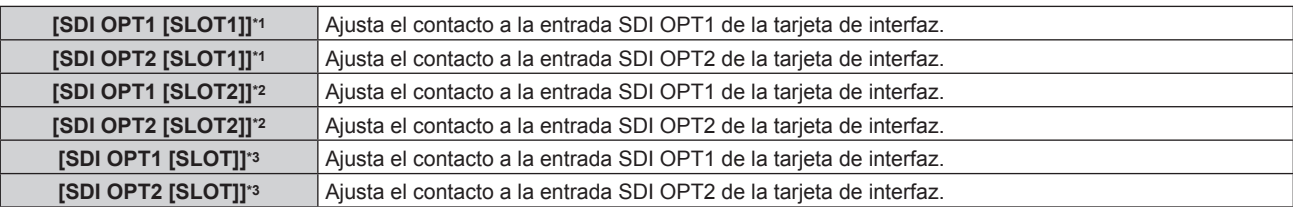

\*1 Se muestra cuando se ha instalado esta tarjeta de interfaz en <SLOT 1>.

\*2 Se muestra cuando se ha instalado esta tarjeta de interfaz en <SLOT 2>.

\*3 Se muestra cuando se ha instalado esta tarjeta de interfaz en <SLOT>.

## **[MULTIPANTALLA]**

Pueden reproducirse cuatro imágenes a la vez dividiendo la pantalla de proyección en cuatro. La configuración de la función multipantalla se puede guardar en [USUARIO1], [USUARIO2] o [USUARIO3].

- **1) Seleccione [MULTIPANTALLA] en el menú principal.**
- **2) Pulse el botón <ENTER>.**
	- f Aparece la pantalla **[MULTIPANTALLA]**.
- **3)** Pulse ▲▼ para seleccionar [MODO MULTIPANTALLA].
- **4) Pulse el botón <ENTER>.**
	- f Aparece la pantalla **[MODO MULTIPANTALLA]**.
- **5)** Pulse ▲▼ para seleccionar un modo de [USUARIO1], [USUARIO2] o [USUARIO3].

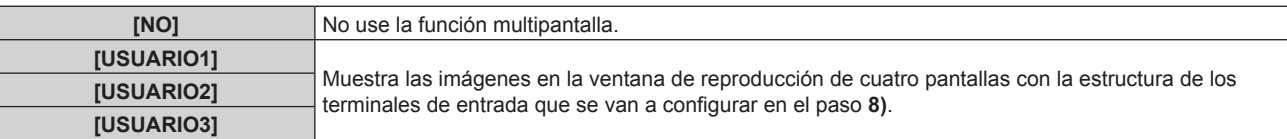

- **6) Pulse el botón <ENTER>.**
- 7) Pulse ▲▼ para seleccionar [VENTANA SUPER. IZDA.], [VENTANA SUPER. DCHA.], [VENTANA INFER. **IZDA.] o [VENTANA INFER. DCHA.], y pulse el botón <ENTER>.**
	- f Aparecerá la pantalla **[VENTANA SUPER. IZDA.]**, la pantalla **[VENTANA SUPER. DCHA.]**, la pantalla **[VENTANA INFER. IZDA.]** o la pantalla **[VENTANA INFER. DCHA.]**.
- **8)** Pulse ▲▼ para seleccionar el terminal de entrada que va a aparecer en la ventana, y pulse el botón **<ENTER>.**

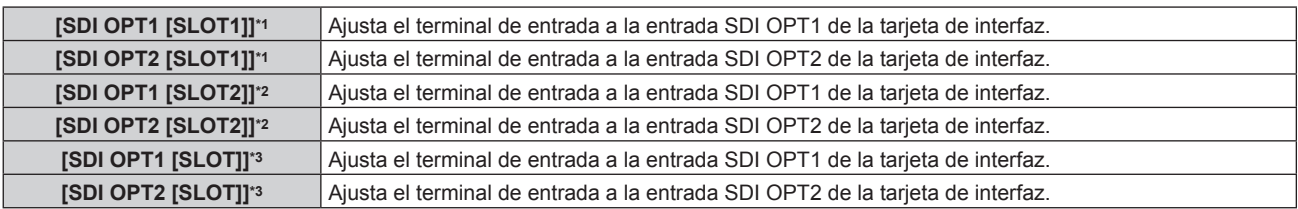

\*1 Se muestra cuando se ha instalado esta tarjeta de interfaz en <SLOT 1>.

\*2 Se muestra cuando se ha instalado esta tarjeta de interfaz en <SLOT 2>.

\*3 Se muestra cuando se ha instalado esta tarjeta de interfaz en <SLOT>.

## **9)** Pulse  $\blacktriangle \blacktriangledown$  para seleccionar [BLOQUEO DE FOTOGRAMA].

## 10) Pulse  $\blacklozenge$  para cambiar el elemento.

f Los elementos cambiarán cada vez que pulse el botón.

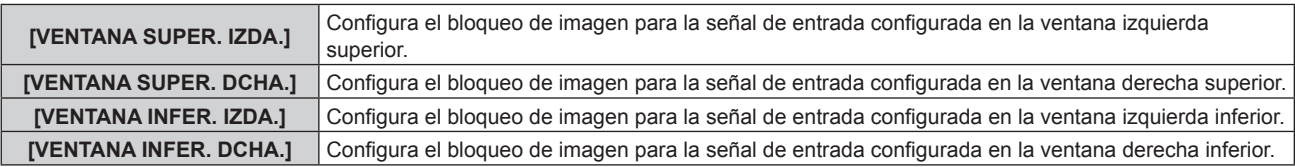

#### **Nota**

- f La imagen actualmente mostrada en la pantalla de división en cuatro no se proyecta correctamente cuando se recibe la señal de vídeo siguiente.
	- Señal de vídeo con resolución superior a 1 920 x 1 200 puntos
	- Señal de vídeo con frecuencia del reloj de puntos superior a 162 MHz
	- Señal 6G-SDI, señal 12G-SDI
- f No se pueden seleccionar de forma simultánea dos terminales de entrada de esta tarjeta de interfaz como señal de entrada para visualizarse en la ventana reproducción de cuatro pantallas. Solo se puede seleccionar uno de los terminales de entrada.
- f El aspecto puede variar para cada imagen cuando una imagen de un terminal de entrada se visualiza en varias pantallas.
- f El valor de configuración para la señal de entrada configurado en la pantalla superior izquierda se aplica a todas las pantallas como el valor de ajuste de imagen, como el menú [IMAGEN] → [MODO DE IMAGEN], [GAMMA] o [TEMPERATURA COLOR].
- f El movimiento de la imagen reproducida es discontinuo cuando el ajuste [BLOQUEO DE FOTOGRAMA] se configura para la señal de imágenes fijas.

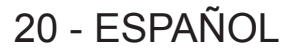

- f El movimiento de la imagen reproducida es discontinuo para las imágenes cuando no se configura [BLOQUEO DE FOTOGRAMA].
- f El ajuste del menú [MENÚ AVANZADO] → [RESPUESTA DE FOTOGRAMA] se desactiva durante el modo de reproducción de cuatro pantallas.
- f El ajuste del menú [MENÚ AVANZADO] → [CREACIÓN DE FOTOGRAMA] se desactiva y fija en [NO] durante el modo de reproducción de cuatro pantallas.
- f El menú [MENÚ AVANZADO] → [QUAD PIXEL DRIVE] se establece en [SÍ] durante el modo de reproducción de cuatro pantallas.

## **[CONTROL DE INICIO DE DISPOSITIVO]**

Active/desactive las operaciones de los botones del panel de control y del mando a distancia del proyector.

**1) Seleccione [SEGURIDAD] en el menú principal.**

#### **2) Pulse el botón <ENTER>.**

f Aparece la pantalla **[SEGURIDAD]**.

Introduzca la contraseña de seguridad en el proyector y pulse el botón <ENTER>.

3) Pulse ▲▼ para seleccionar [CONTROL DE INICIO DE DISPOSITIVO].

#### **4) Pulse el botón <ENTER>.**

f Aparece la pantalla **[CONTROL DE INICIO DE DISPOSITIVO]**.

#### **5)** Pulse ▲▼ para seleccionar [PANEL DE CONTROL] o [MANDO A DISTANCIA].

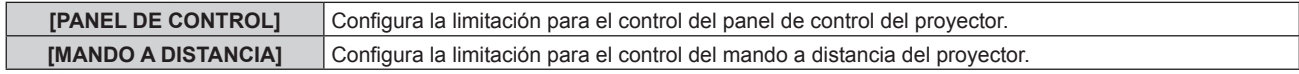

#### **6) Pulse el botón <ENTER>.**

f Aparece la pantalla **[PANEL DE CONTROL]** o la pantalla **[MANDO A DISTANCIA]**.

## **7)** Pulse ▲▼ para seleccionar [PANEL DE CONTROL] o [MANDO A DISTANCIA].

#### 8) **Pulse 4** para cambiar a [USUARIO].

f Configura la limitación para el control del panel de control o del mando a distancia del proyector.

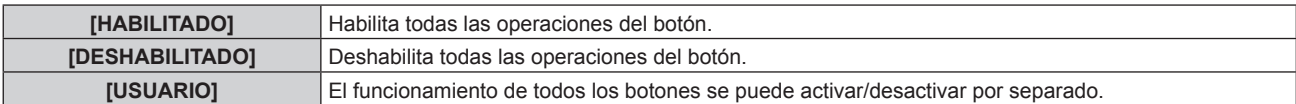

**9)** Pulse ▲▼ para seleccionar [TECLA SELECCIÓN ENTRADA], y pulse el botón <ENTER>. f Aparece la pantalla **[TECLA SELECCIÓN ENTRADA]**.

## **10)** Pulse ▲▼ para seleccionar [TECLA SLOT1], [TECLA SLOT2] o [TECLA SLOT].

## 11) Pulse  $\blacktriangleleft$  para cambiar el elemento.

f Los elementos cambiarán cada vez que pulse el botón.

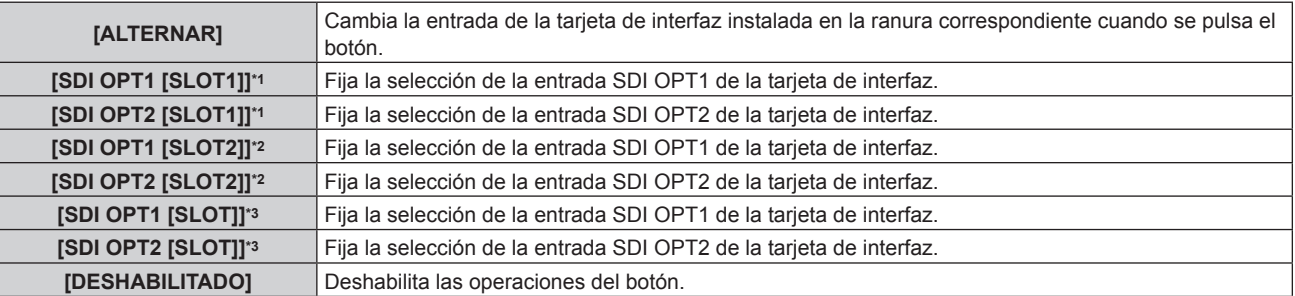

\*1 Se muestra cuando se ha configurado [TECLA SLOT1] y se ha instalado esta tarjeta de interfaz en <SLOT 1>.

\*2 Se muestra cuando se ha configurado [TECLA SLOT2] y se ha instalado esta tarjeta de interfaz en <SLOT 2>.

\*3 Se muestra cuando se ha configurado [TECLA SLOT] y se ha instalado esta tarjeta de interfaz en <SLOT>.

#### **12) Pulse el botón <MENU>.**

f Vuelve a la pantalla **[PANEL DE CONTROL]** o la pantalla **[MANDO A DISTANCIA]**.

**13)** Pulse ▲▼ para seleccionar [APLICAR], y pulse el botón <ENTER>.

· Se visualiza la pantalla de confirmación.

## **14) Pulse** qw **para seleccionar [EJECUTAR], y pulse el botón <ENTER>.**

#### **Nota**

- f Al realizar una operación con un botón con el dispositivo ajustado en [DESHABILITADO], aparece la pantalla **[PASSWORD PARA CONTROL DEL EQUIPO]**.
- Ingrese la contraseña del dispositivo de control.
- f La pantalla **[PASSWORD PARA CONTROL DEL EQUIPO]** desaparecerá cuando no se realicen operaciones durante unos 10 segundos.
- f Si las operaciones de [PANEL DE CONTROL] y [MANDO A DISTANCIA] se establecen en [DESHABILITADO], el proyector no se puede apagar (no se puede acceder al modo en espera).
- f Cuando se haya completado el ajuste, desaparecerá la pantalla de menú. Para realizar otras operaciones, pulse el botón <MENU> para visualizar el menú principal.
- f Incluso si se deshabilitan las operaciones con botones en el mando a distancia, las operaciones de los botones <ID SET> y <ID ALL> del mando a distancia siguen funcionando.

## **Apéndice**

## **Solución de problemas**

Revise los siguientes puntos.

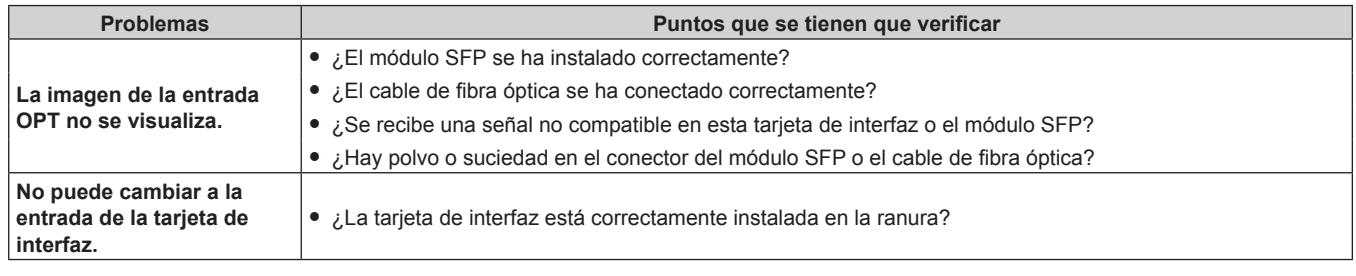

#### **Atención**

f Si persisten los problemas después de verificar los puntos anteriores, póngase en contacto con su distribuidor.

## **Comandos de control**

La siguiente tabla describe un comando para cambiar a la entrada de la tarjeta de interfaz instalada en el proyector desde un ordenador.

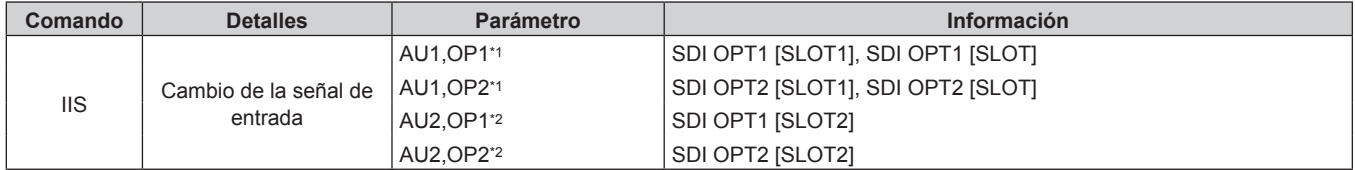

\*1 Se puede utilizar cuando se ha instalado esta tarjeta de interfaz en <SLOT 1> o <SLOT>.

\*2 Se puede utilizar cuando se ha instalado esta tarjeta de interfaz en <SLOT 2>.

## **Lista de señales compatibles**

La siguiente tabla describe las señales de vídeo compatibles con esta tarjeta de interfaz.

Esta tarjeta de interfaz solo admite la señal SDI de conexión simple. La señal SDI de conexión doble y las señales SDI de conexión cuádruple no son compatibles. Además, la imagen podría no visualizarse correctamente según las especificaciones del módulo SFP que se esté usando. Instale el módulo SFP apropiado para la señal de vídeo de entrada.

f El contenido de la columna de la división 4K es el siguiente.

- IL: Entrelazado (formato de transmisión de 2-Sample Interleave Division)

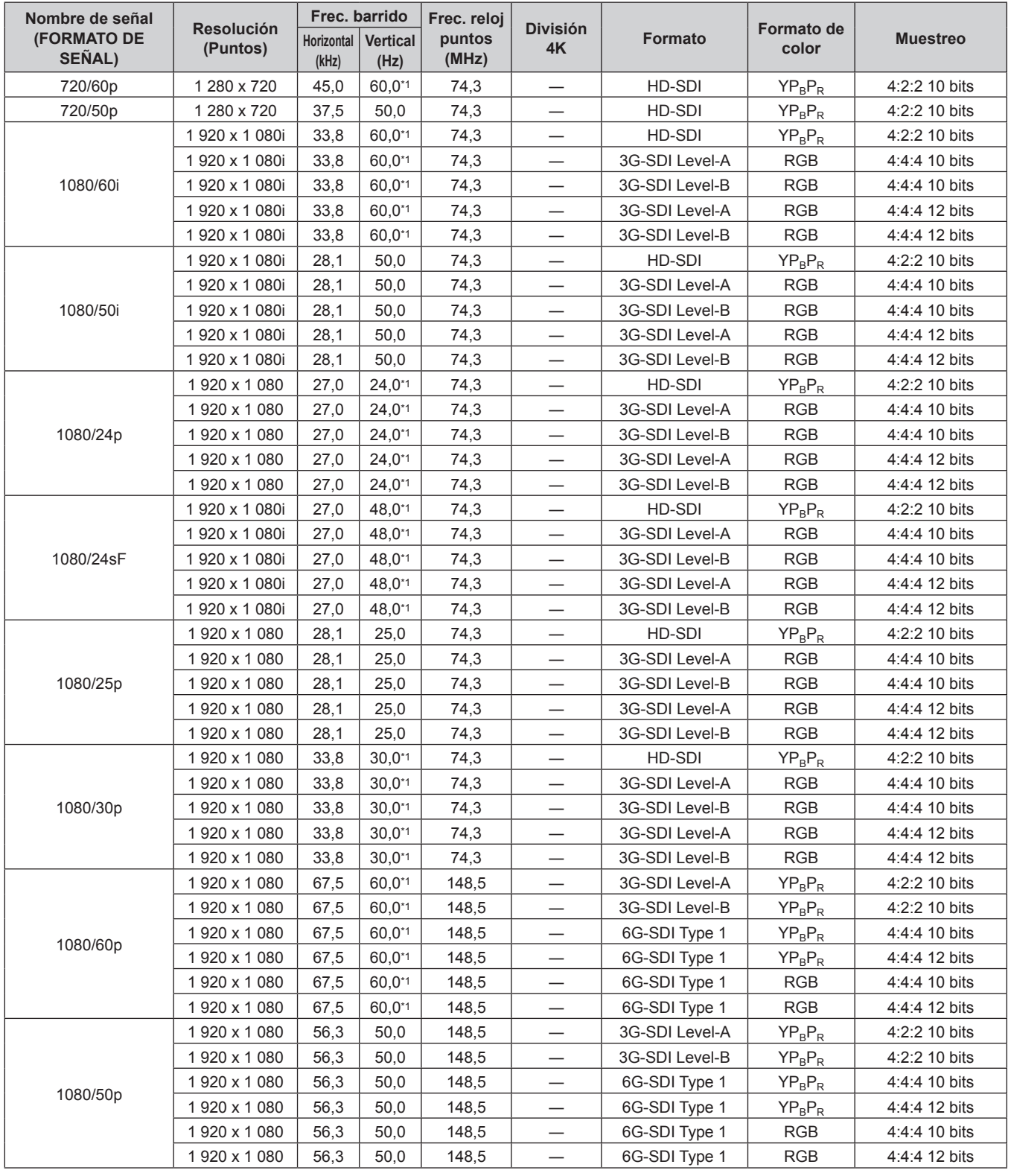

## **Apéndice**

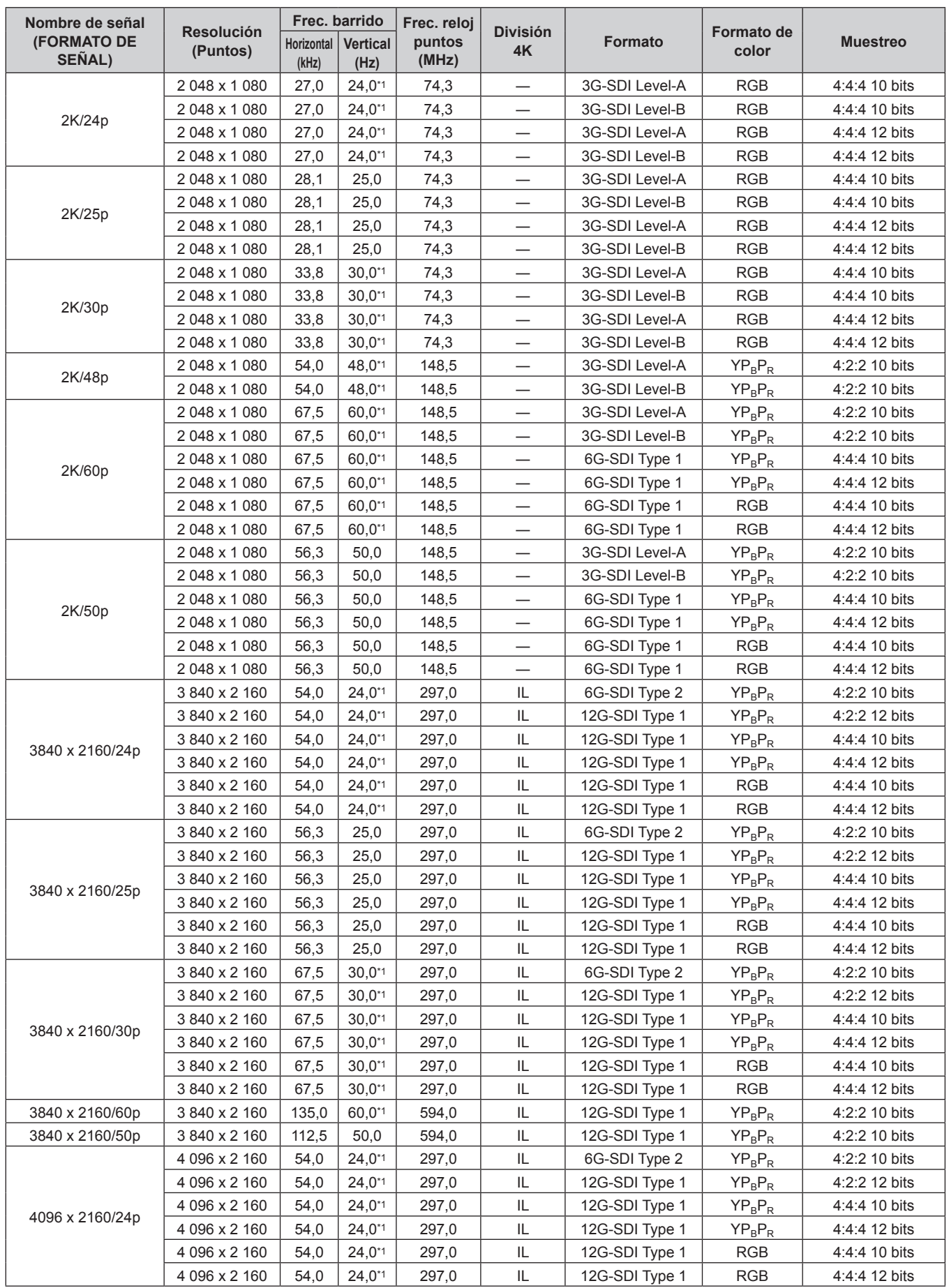

## **Apéndice**

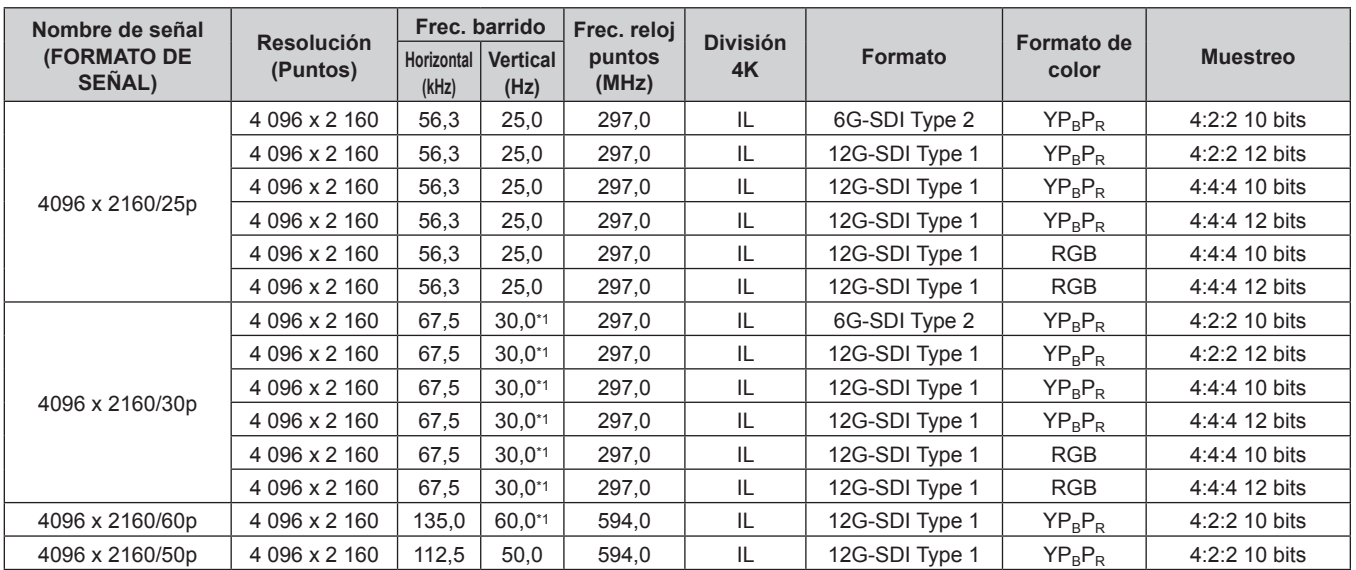

\*1 La señal con la frecuencia de barrido vertical 1/1,001x también se admite.

## **Especificaciones**

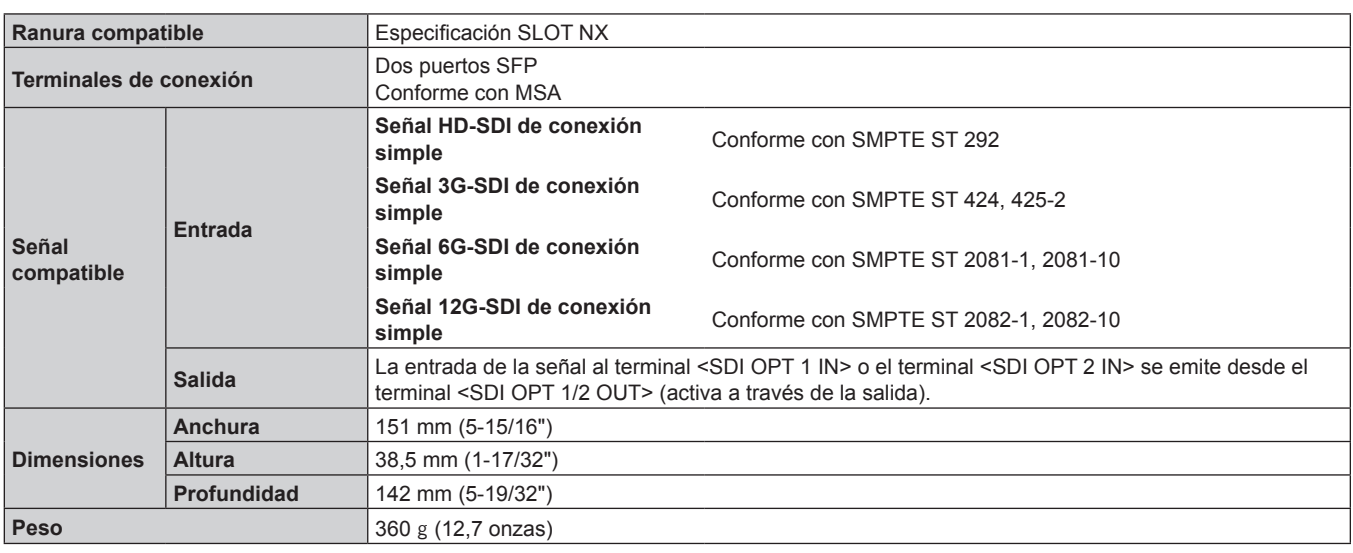

#### **Nota**

f "SLOT NX" es un nombre de ranura exclusivo de Panasonic Connect Co., Ltd. que admite la señal de entrada para la imagen 4K.

· Para conocer las señales de vídeo compatibles con esta tarjeta de interfaz, consulte "Lista de señales compatibles" (→ página 24).

La señal de vídeo que el proyector puede reproducir en realidad varía según el módulo SFP instalado en el puerto SFP. f El módulo SFP y el cable de fibra óptica pueden adquirirse por separado. Configure ambos componentes necesarios para la conexión según los requisitos de uso, la señal de vídeo que se va a recibir, las especificaciones del dispositivo externo que se va a conectar, etc.

## **Información sobre cuidado medioambiental para usuarios de China**

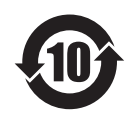

Este símbolo sólo es válido en China.

**Fabricado por:** Panasonic Connect Co., Ltd. 4-1-62 Minoshima, Hakata-ku, Fukuoka 812-8531, Japón **Importador:** Panasonic Connect Europe GmbH **Representante Autorizado para la UE:** Panasonic Testing Centre Winsbergring 15, 22525 Hamburgo, Alemania

## Panasonic Connect Co., Ltd.

Web Site : https://panasonic.net/cns/projector/ © Panasonic Connect Co., Ltd. 2022

## **Panasonic Connect North America**

Two Riverfront Plaza, Newark, NJ 07102 TEL: (877) 803 - 8492

## **Panasonic Canada Inc.**

5770 Ambler Drive, Mississauga, Ontario L4W 2T3 TEL: (905) 624 - 5010